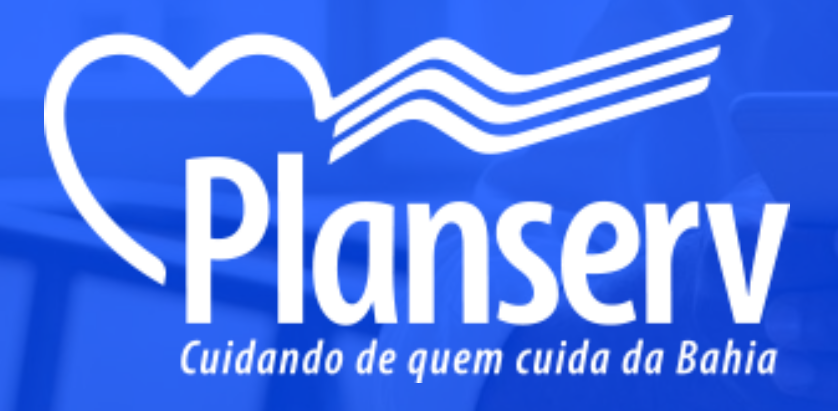

# **Aplicativo beneficiários**

# **Passo a Passo**

# **APP de Beneficiário**

# **1. Acesso ao APP**

- Primeiro Acesso
- Cadastro de Biometria
- Alteração de Senha

# **2. Recursos do APP**

- Interface Inicial
- Boleto de Pagamento
- Rede Credenciada
- Histórico de Guias
- Extratos de Utilização
- Dados do Plano
- Carteirinha Digital
- Notícias
- **•** Benefícios
- Ajuda e Ouvidoria
- Simulador de Contribuição

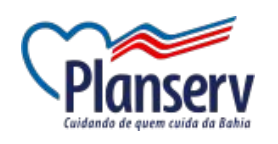

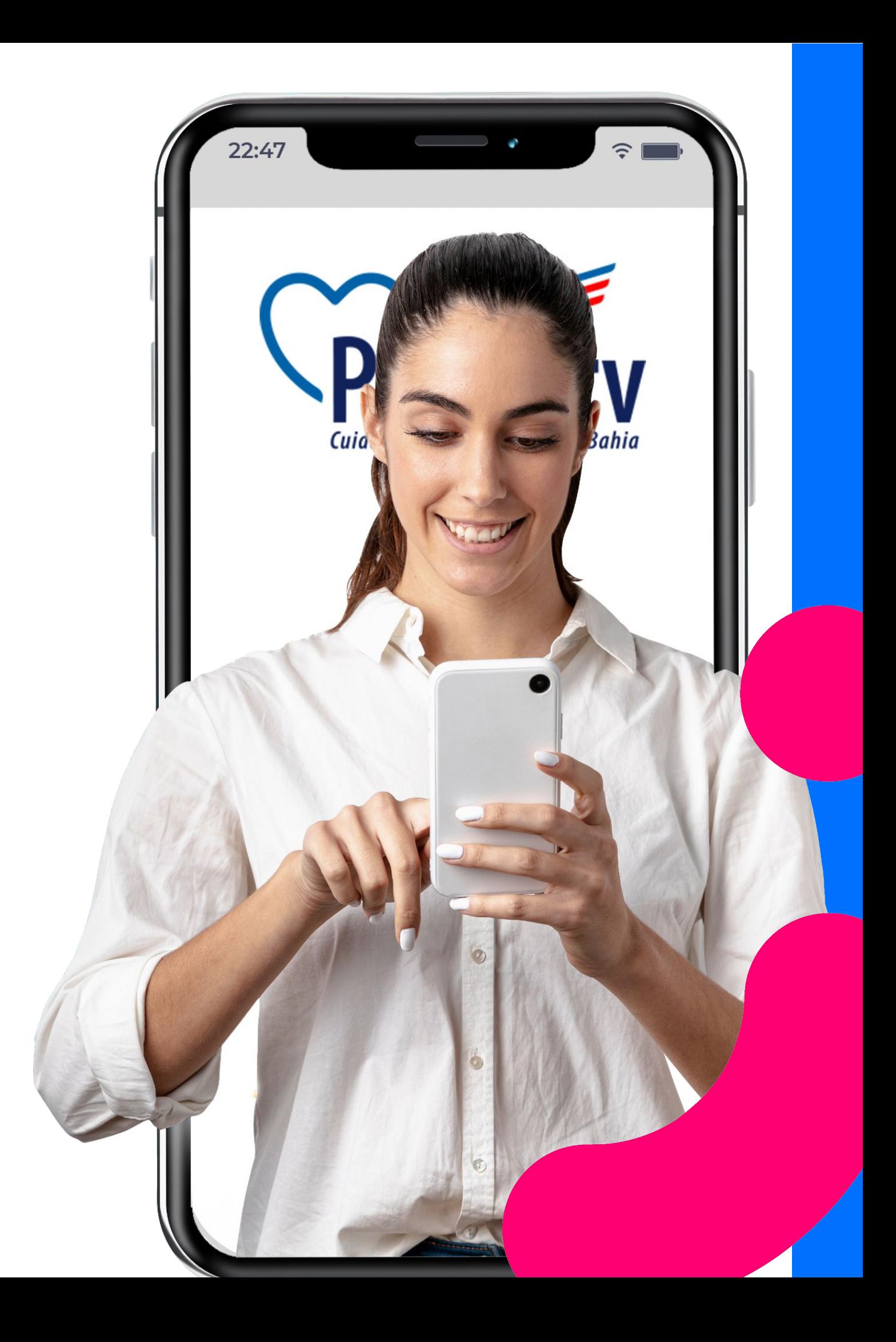

# **Sejam Bem Vindos!**

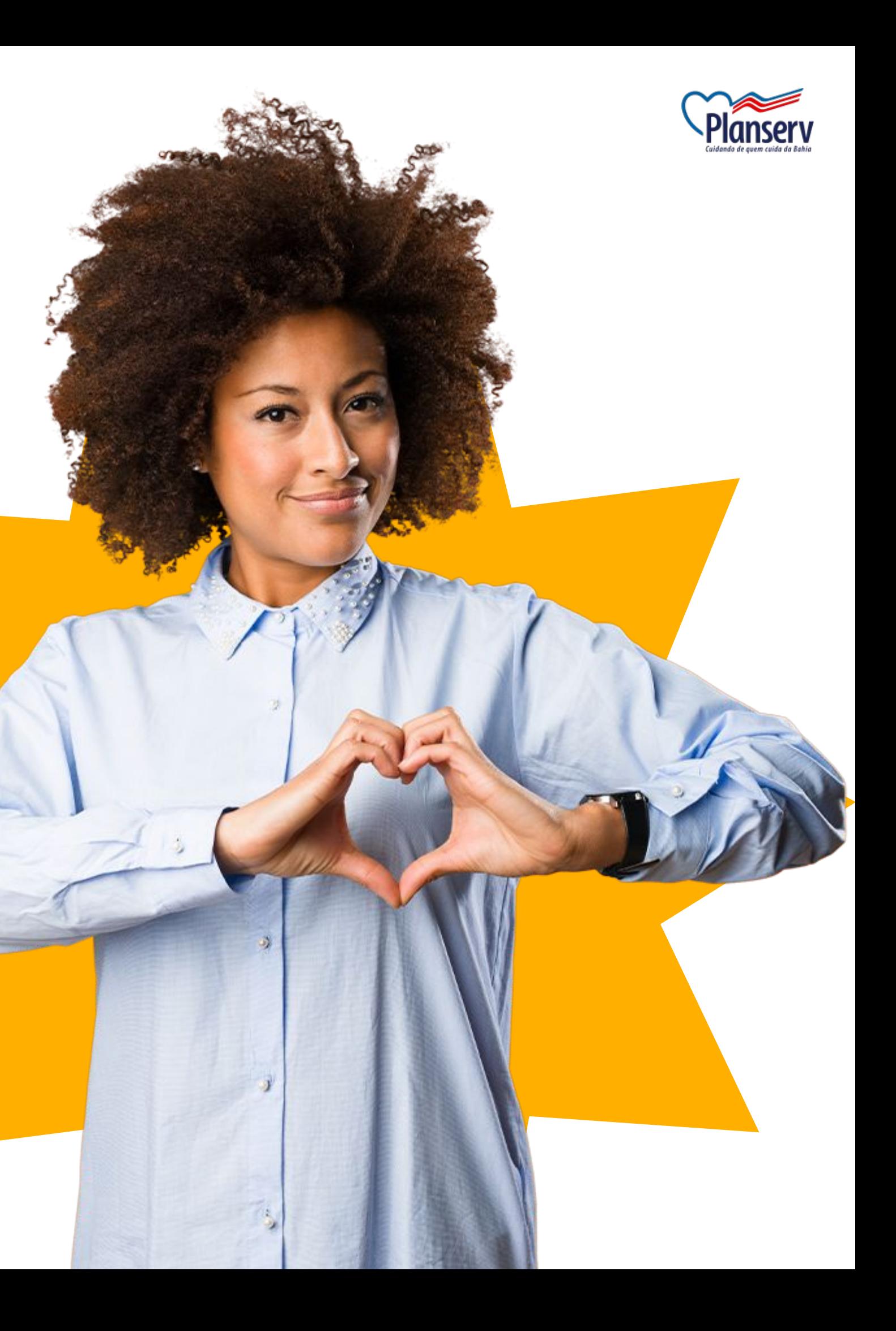

**Acesso ao Aplicativo**

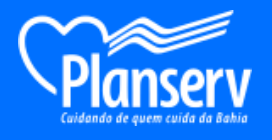

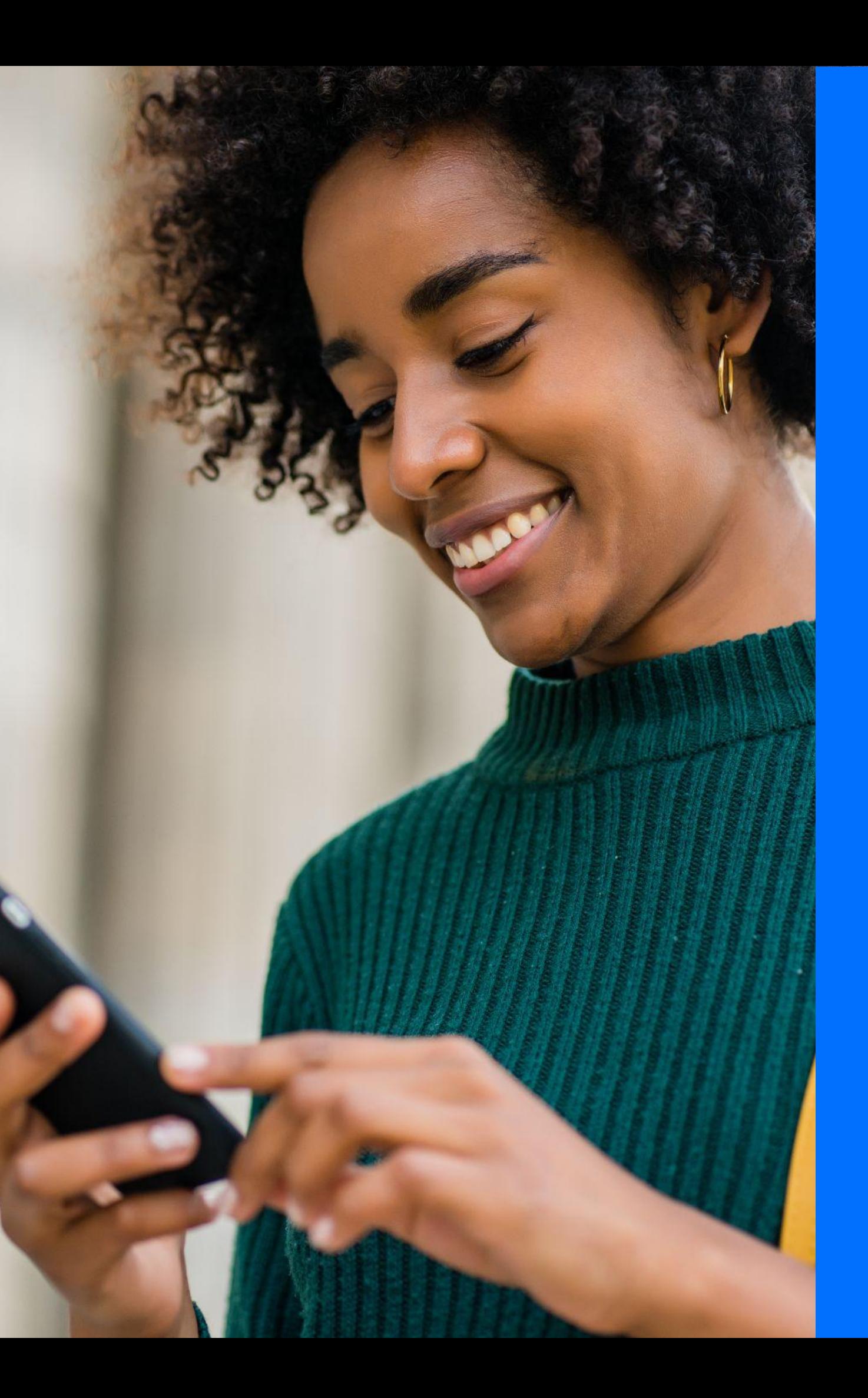

# **1. Acesso ao Aplicativo - Primeiro Acesso**

 $\sum$ 

↘

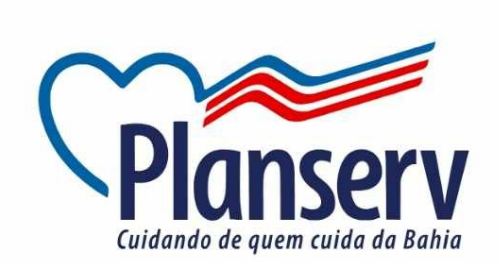

#### Iniciar sessão

Escolha uma das opções abaixo para entrar na sua conta, com as mesmas credenciais do Portal:

Simulador de contribuição

Notícias

Digite seu e-mail ou CPF

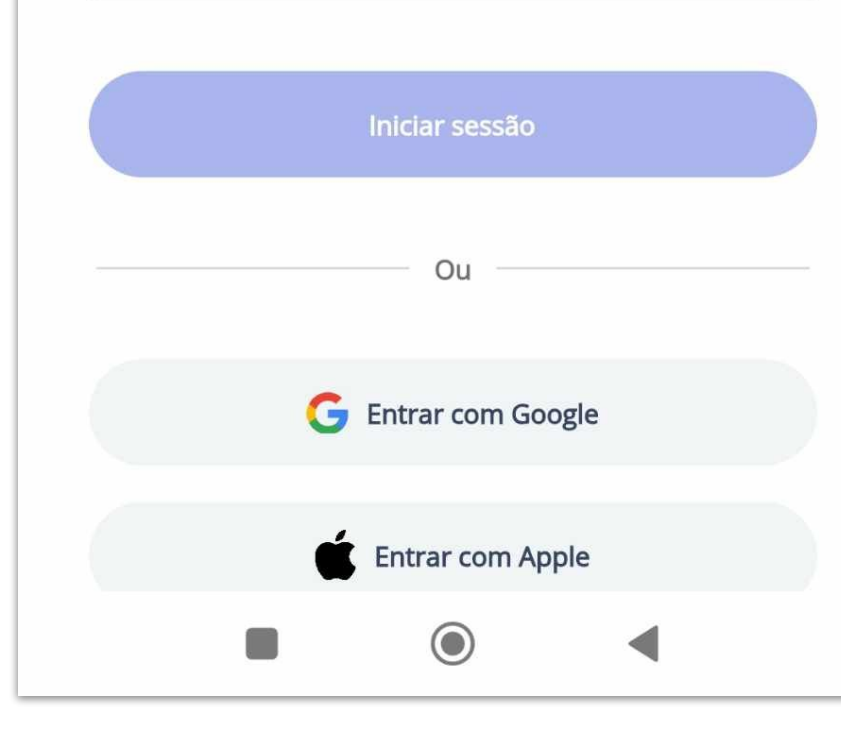

**Após inserir o seu CPF o beneficiário é redirecionado para uma tela de confirmação dos dados e preenchimento da senha.**

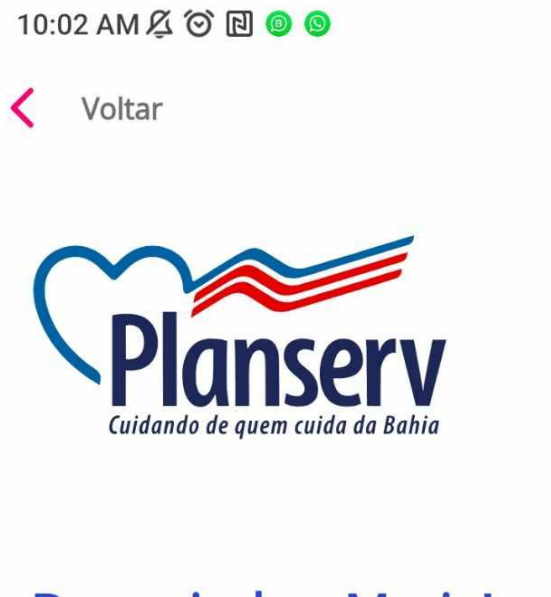

#### **Boas-vindas, Maria!**

Vimos que este é o seu primeiro acesso aos serviços Planserv.

Por isso, precisamos que você atualize seus dados:

#### Dados pessoais

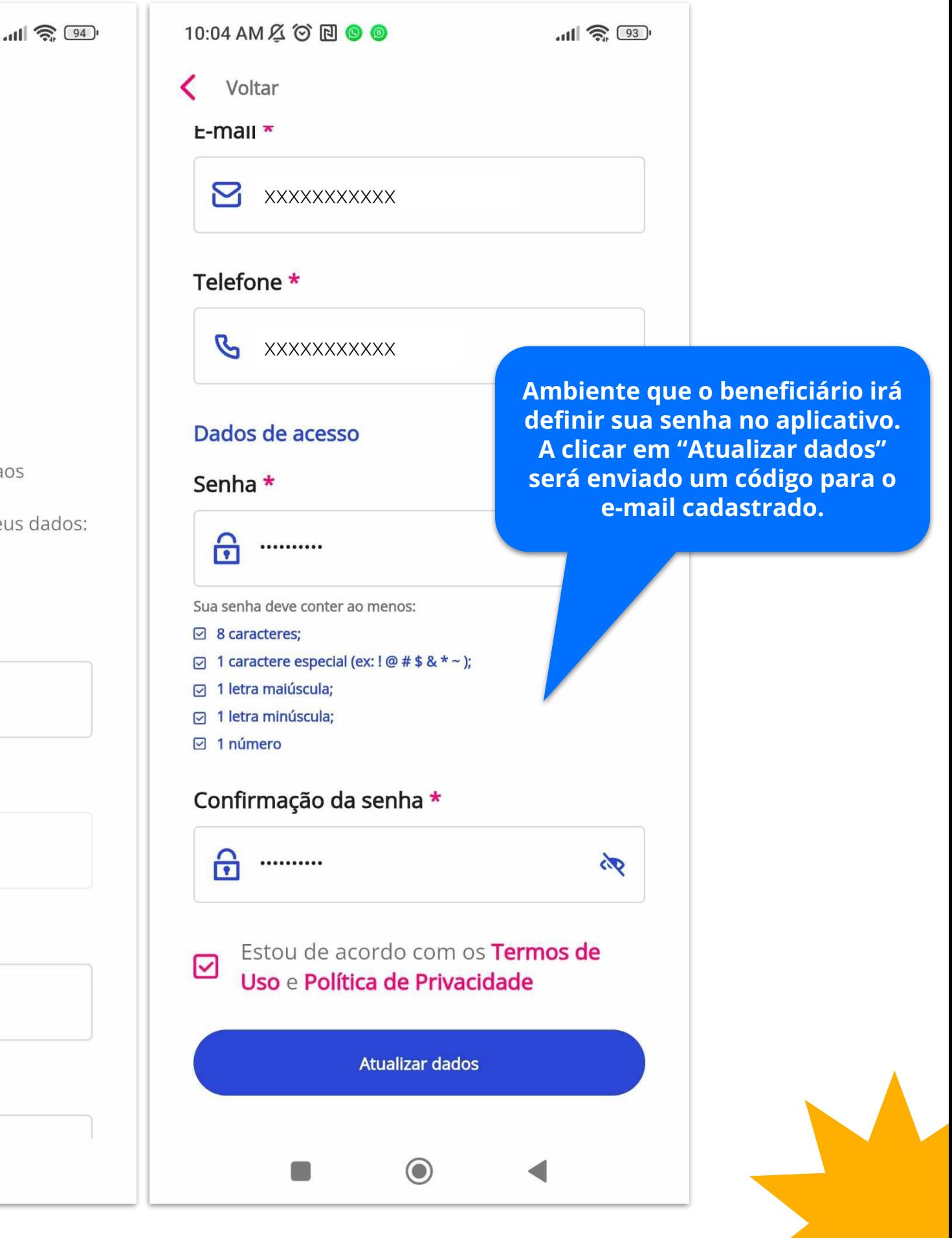

**Se o CPF não estiver cadastrado no sistema, o beneficiário poderá entrar em contato com a central de atendimento para atualização cadastral ou realizar através no portal so beneficiário do site Planserv**

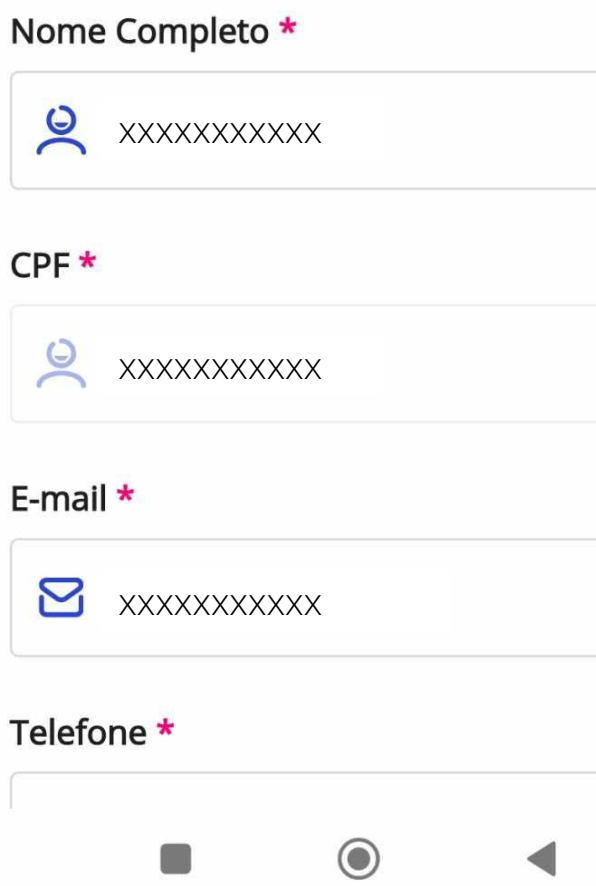

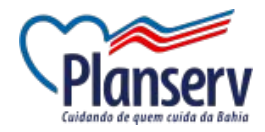

# **1. Acesso ao Aplicativo - Primeiro Acesso**

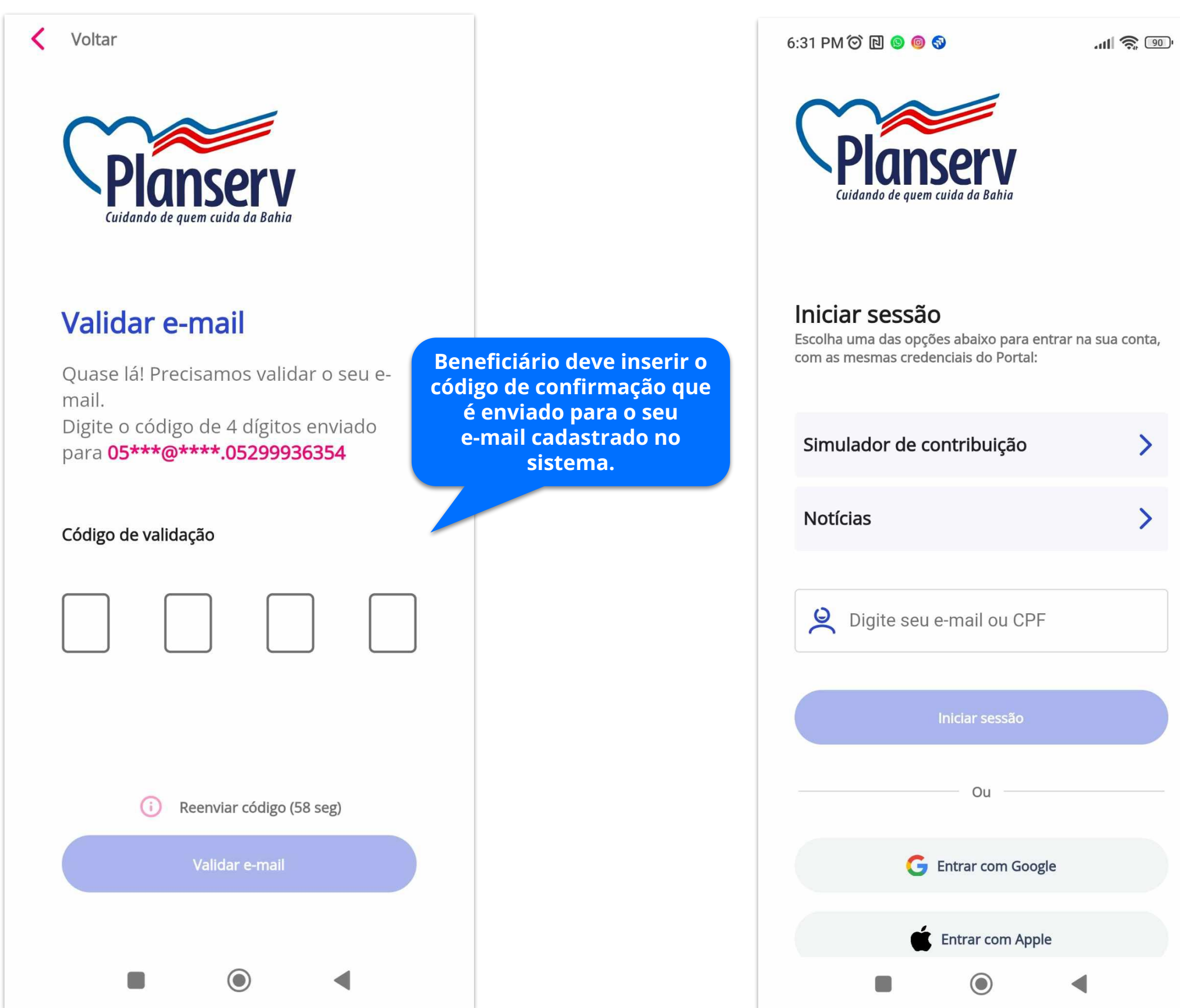

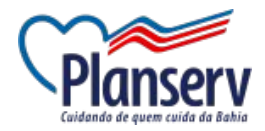

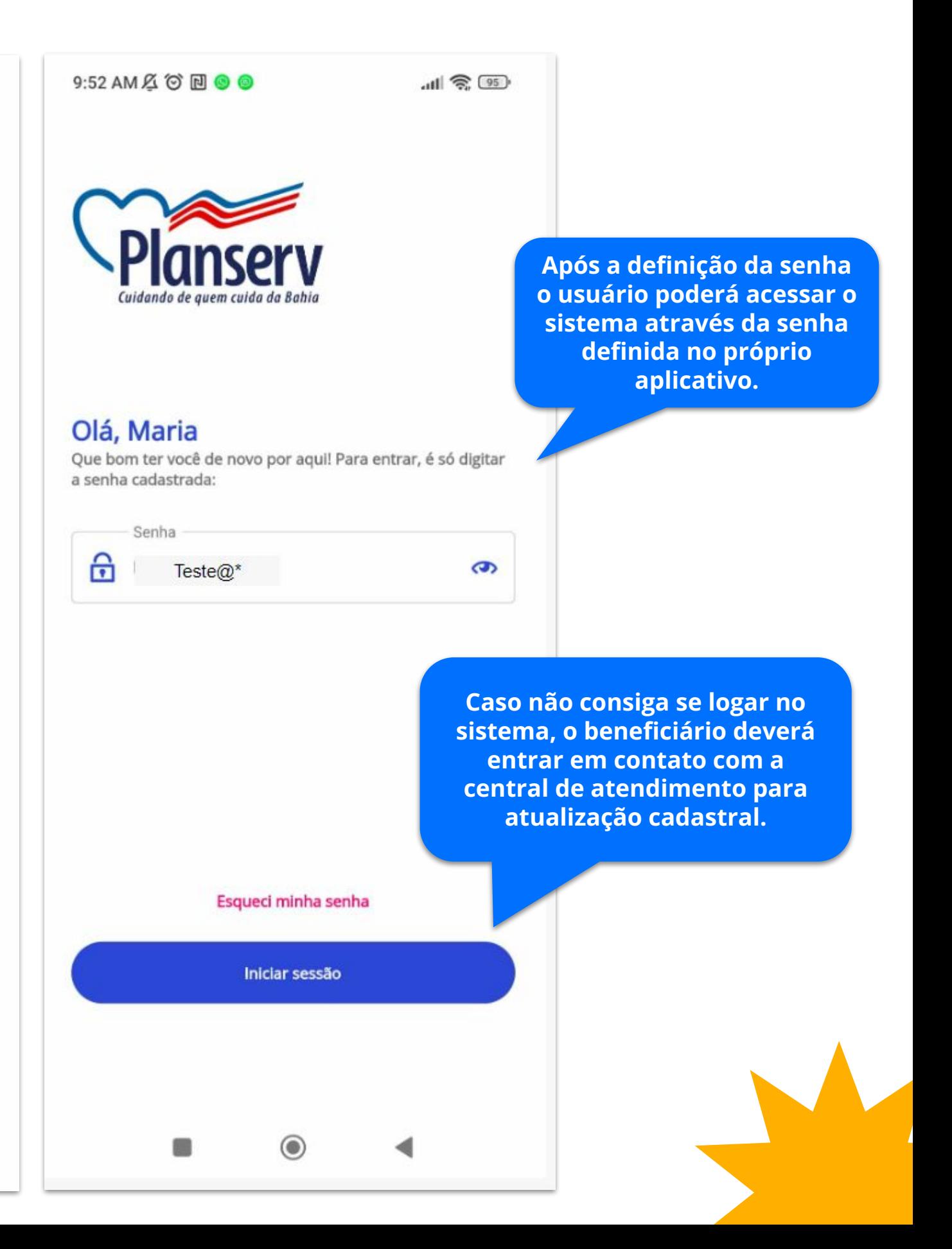

Em seu primeiro acesso, será solicitado o cadastro da **Biometria Facial. Para ativar a** biometria facial será necessário realizar dois passos, sendo o primeiro o cadastro do rosto e o segundo o seu documento.

#### **Biometrial facial**

Para ativar a biometria por meio do reconhecimento facial levaremos apenas alguns minutos. Entenda como vai funcionar:

#### · Passo 1 - Cadastro do rosto

Depois de permitir o acesso à câmera do dispositivo, vamos capturar e validar o rosto para fazermos o reconhecimento.

#### · Passo 2 - Cadastro do documento

Você deverá enviar um documento com foto (CNH ou RG), para validação da sua identidade.

Ao clicar em "Começar" será exibida uma tela para que o beneficiário posicione o rosto, conforme imagem ao lado.

Beneficiário poderá clicar na opção "Fazer mais tarde" para realizar o cadastro em outro momento, lembrando que todas as vezes que o beneficiário logar no sistema será direcionado para o cadastro da biometria.

Começar

Preciso de ajuda

**Fazer mais tarde** 

#### Posicione seu rosto ao centro

Mantenha o rosto centralizado na câmera e siga as instruções.

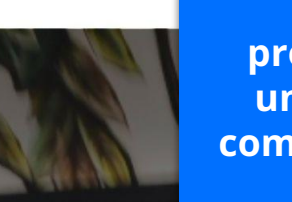

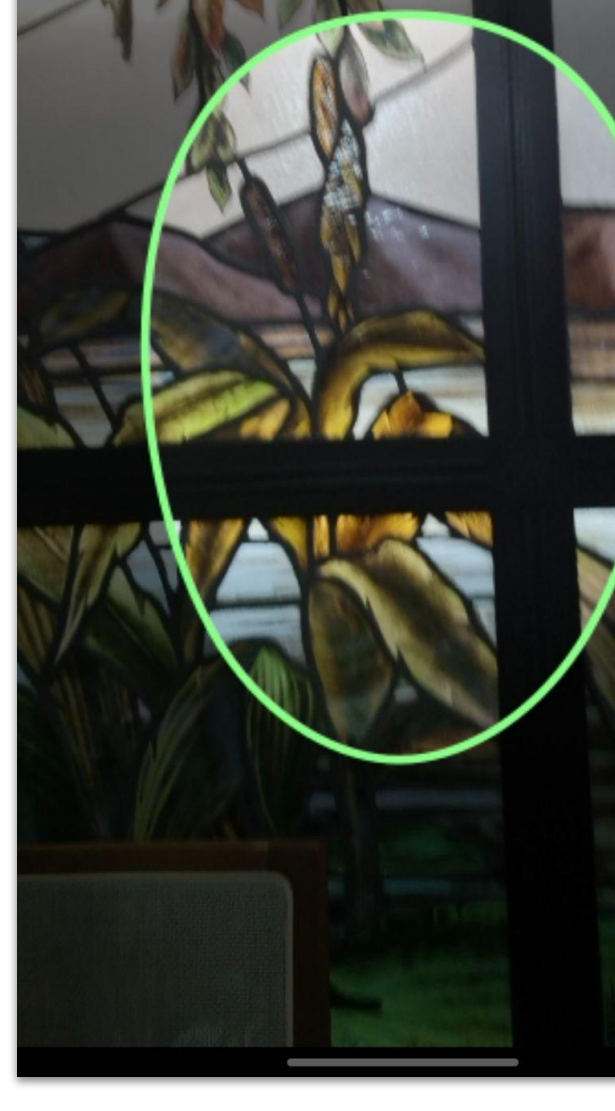

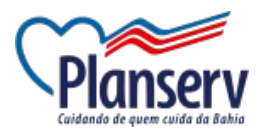

Se houver algum erro no processo de captura é exibido uma tela com orientações de como proceder com a captura da biometria facial.

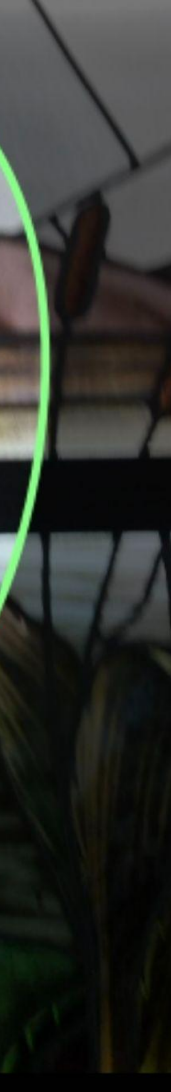

#### **Biometrial facial**

Para ativar a biometria por meio do reconhecimento facial levaremos apenas alguns minutos. Entenda como vai funcionar:

· Passo 1 - Cadastro do rosto

#### Preciso de ajuda

Se estiver com algum problema durante seu cadastro, seguem algumas dicas que podem te ajudar:

· Mantenha a lente da câmera limpa antes de tentar o cadastro.

· Utilize documentos em bom estado e com foto recente. Documento com foto muito antiga pode atrapalhar o cadastro.

· Realize os procedimentos em ambiente iluminado. O reflexo da luz ou da tela em alguns óculos pode atrapalhar o processo de captura.

Se ainda estiver tendo dificuldades, é possível realizar o cadastro em uma de nossas unidades de atendimento. Entre em contato com nossa equipe para mais informações.

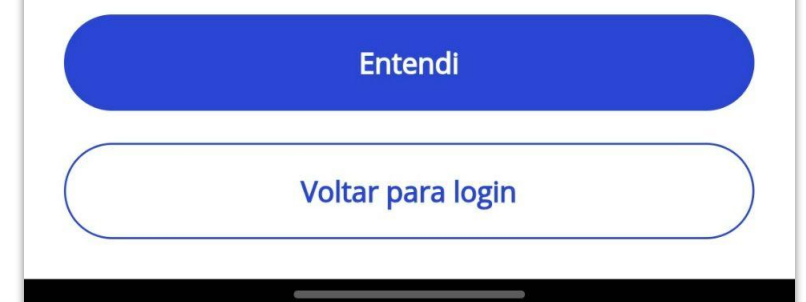

**O sistema solicita para posicionar o rosto do beneficiário no centro, sorrir e ficar sério para que possa concluir o processo de captura.** 

#### Posicione seu rosto ao centro

Mantenha o rosto centralizado na câmera e siga as instruções.

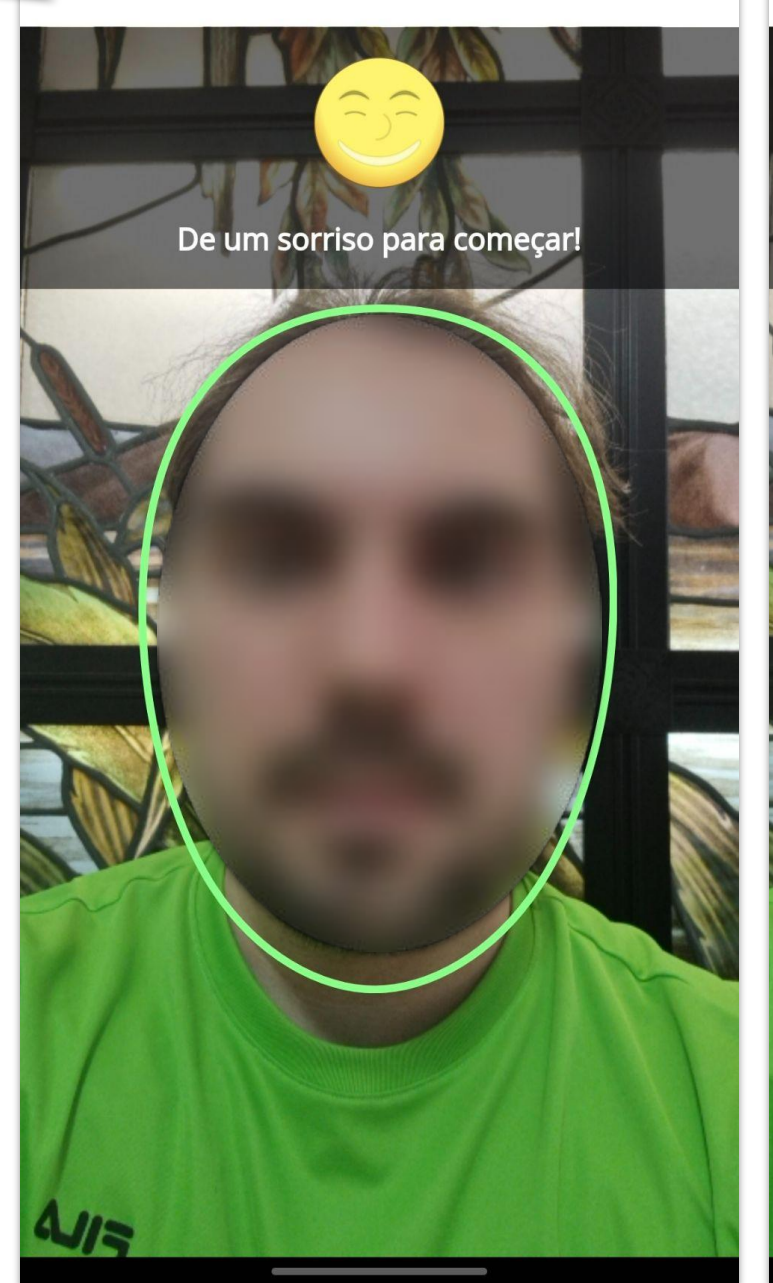

instruções.

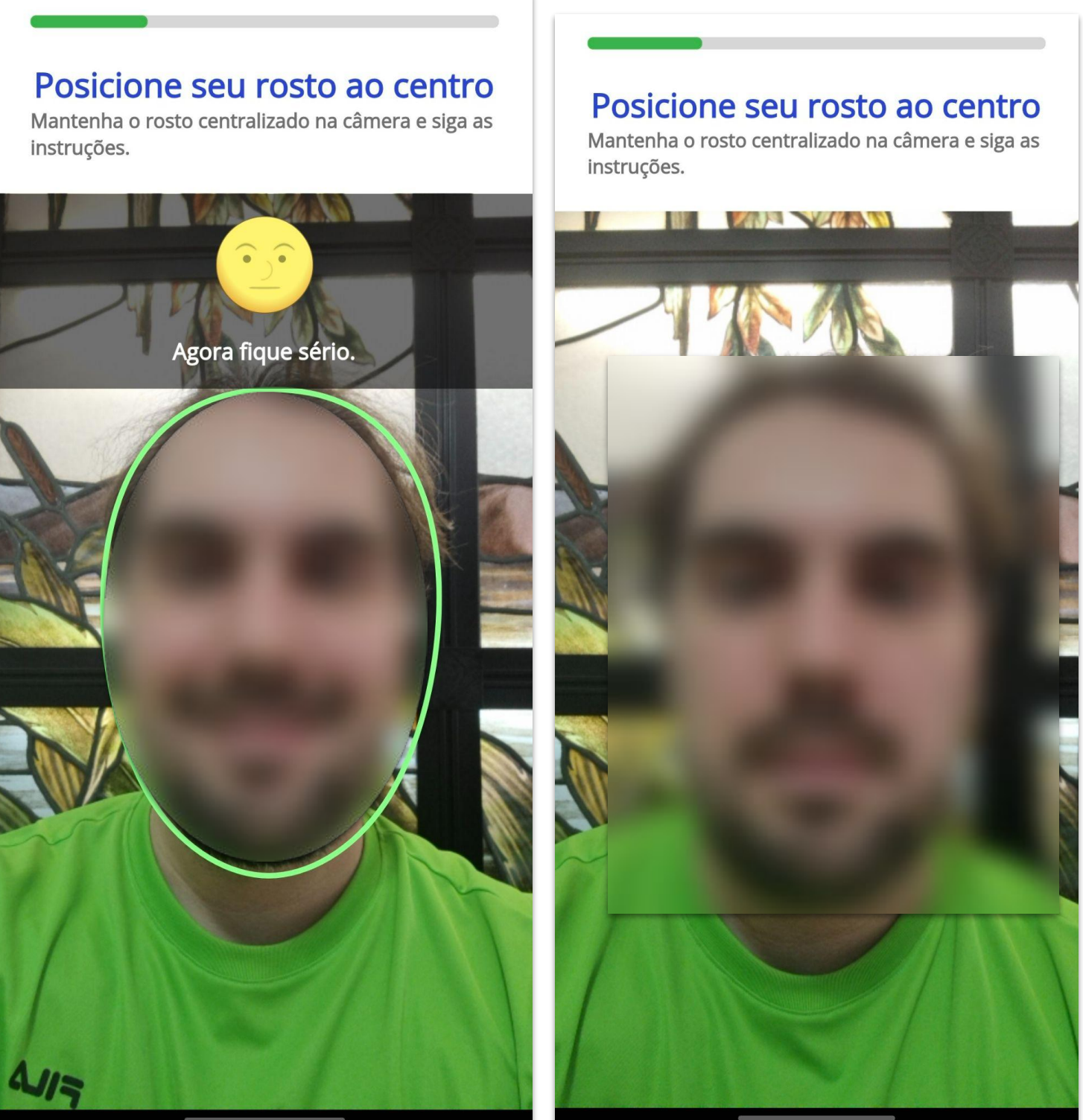

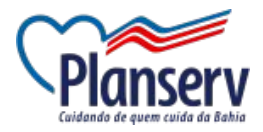

Após o processo de captura da **biometria, será necessário** realizar o segundo passo que é cadastrar o documento com foto, usado inclusive para validar a biometria facial.

Beneficiário poderá escolher entre o RG e CNH. É importante que o documento seja atualizado, uma vez que será utilizado para validar a biometria.

#### Hora de cadastrar o documento!

Você precisará enviar fotos de um dos documentos listados abaixo para confirmar a sua identidade.

Qual documento você quer usar?

 $\bullet$ RG

O CNH

O cadastro consiste em realizar a captura dos dois lados do documento, frente e verso.

Fotos do documento

Duarante o registro, garanta que as informações estejam legíveis

Frente do documento

A frente do seu documento é o lado que contém a foto do seu rosto.

erso do documento

giveis.

Obs: havendo qualquer dificuldade de upload ou em relação a dispor dos documentos solicitados, o beneficiário deve entrar em contato com a central.

**Continuar Concluir Cadastro** 

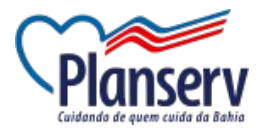

Selecionar

importante que as informações estejam

Selecionar

#### Fotos do documento

Duarante o registro, garanta que as informações estejam legíveis

Frente do documento

#### Verso do documento

Para realizar a captura, siga as dicas a seguir:

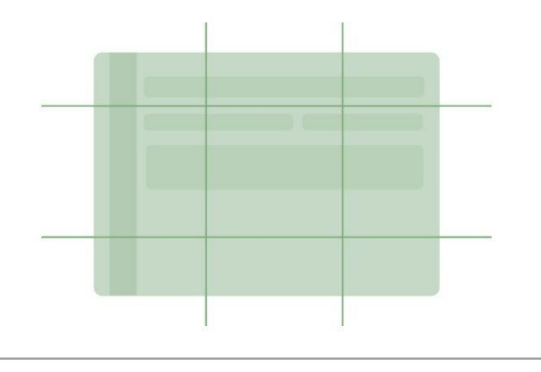

- · Faça capturas em ambiente iluminado.
- · Retire protetores e capas plásticas.
- · Coloque o documento em uma superfície plana.
- · Ocorreu um erro ao tentar validar seu documento.
- · Segure firme o celular, tremidas podem atrapalhar a captura.
- · Mantenha o documento alinhado com as laterais visor do celular.

Galeria

**Tirar foto** 

Se a qualidade da foto enviada não estiver nítida o suficiente para que haja a validação da biometria o sistema poderá solicitar para que seja novamente capturada.

#### Fotos do documento

Duarante o registro, garanta que as informações estejam legíveis

#### Frente do documento

A frente do seu documento é o lado que contém a foto do seu rosto.

Não foi possível validar a imagem<br>selecionada, verifique a qualidade da imagem e se o rosto presente no documento está vísivel. Utilize outra imagem e tente novamente.

Selecionar

#### Verso do documento

É importante que as informações estejam legíveis.

Selecionar

**Concluir Cadastro** 

#### Fotos do documento

Duarante o registro, garanta que as informações estejam legíveis

#### Não conseguimos validar o documento

Confira essas dicas e tente fazer o cadastro mais uma vez:

- · Faça capturas em ambiente iluminado.
- · Retire protetores e capas plásticas.
- · Coloque o documento em uma superfície plana.
- . Ocorreu um erro ao tentar validar seu documento.
- · Segure firme o celular, tremidas podem atrapalhar a captura.
- · Mantenha o documento alinhado com as laterais visor do celular.

Se ainda estiver tendo dificuldades, é possível realizar o cadastro em uma de nossas unidades de atendimento. Entre em contato com nossa equipe para mais informações.

**Tentar novamente** 

Voltar para login

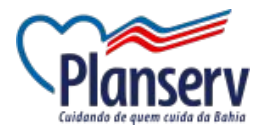

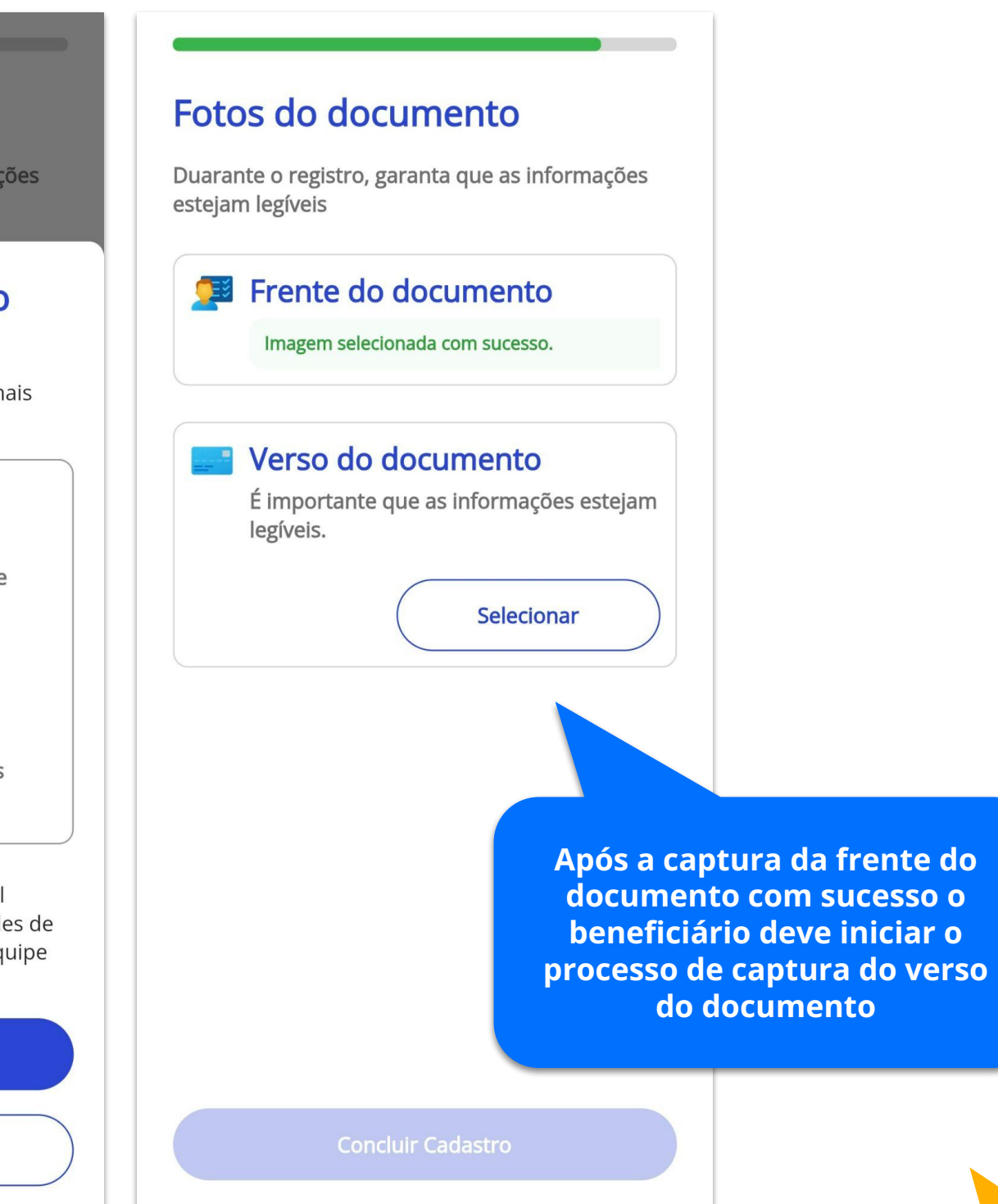

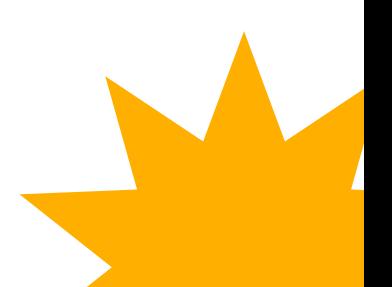

Após a conclusão do processo de captura dos documentos, ao clicar em "Concluir Cadastro" o sistema irá concluir o processo e se tudo ocorrer corretamente a biometria estará disponível para o beneficiário do plano.

#### Fotos do documento

Duarante o registro, garanta que as informações estejam legíveis

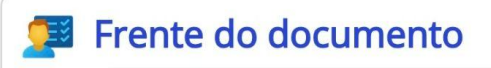

Imagem selecionada com sucesso.

Verso do documento

Imagem selecionada com sucesso.

#### **Cadastrando Biometria**

Por favor, aguarde até que o processo seja concluído...

**Concluir Cadastro** 

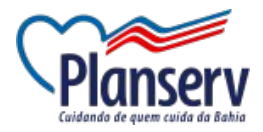

# Pronto! Sua biometria facial foi cadastrada Lembrando que a biometria facial poderá ser pedida algumas vezes durante o uso dos nossos serviços. Tudo para garantir ainda mais segurança aos seus dados **Concluir**

# **1. Acesso ao Aplicativo - Alteração de Senha**

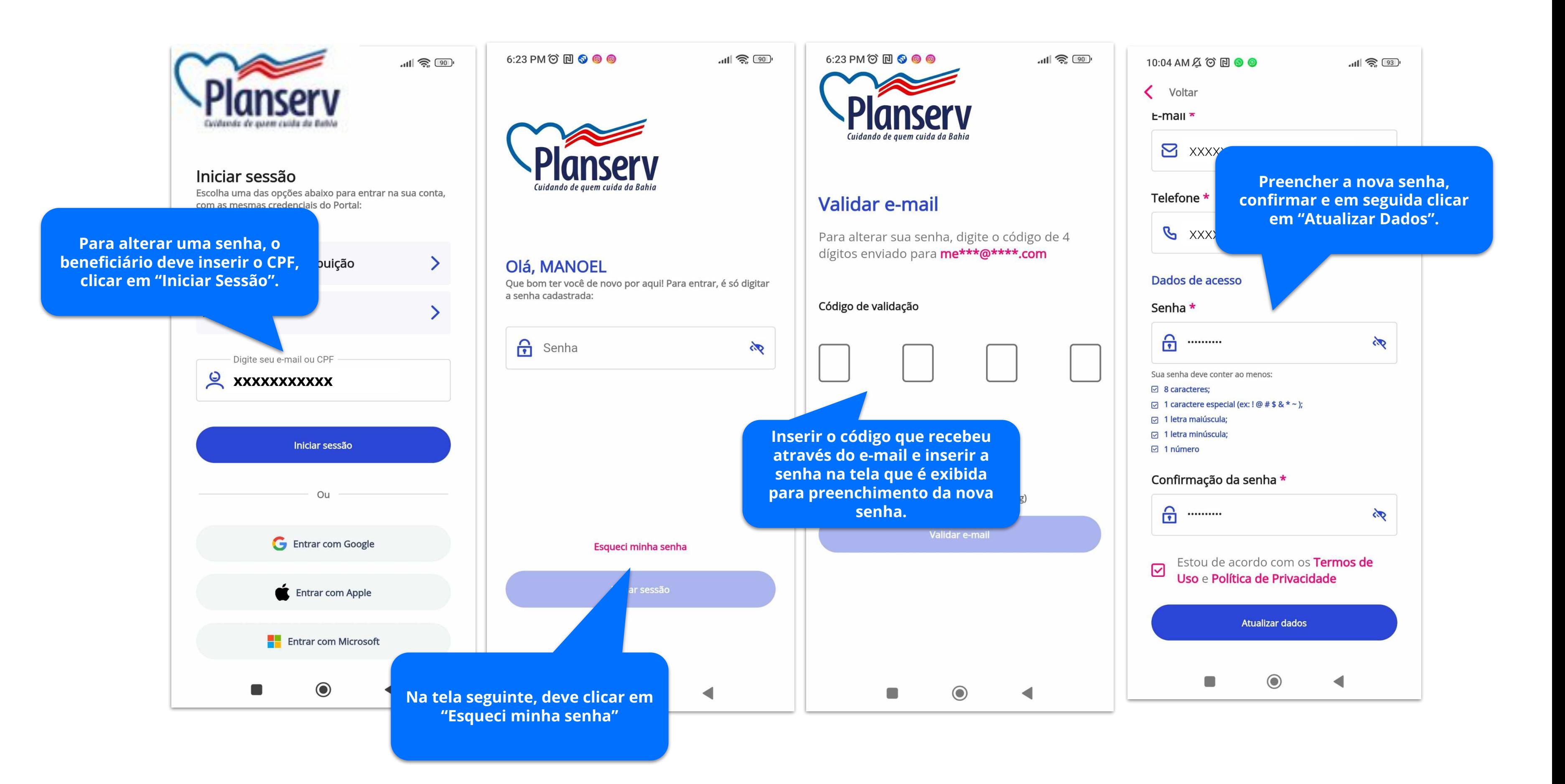

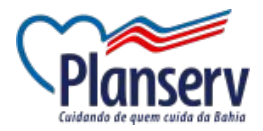

# **Recursos do APP**

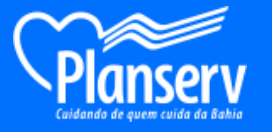

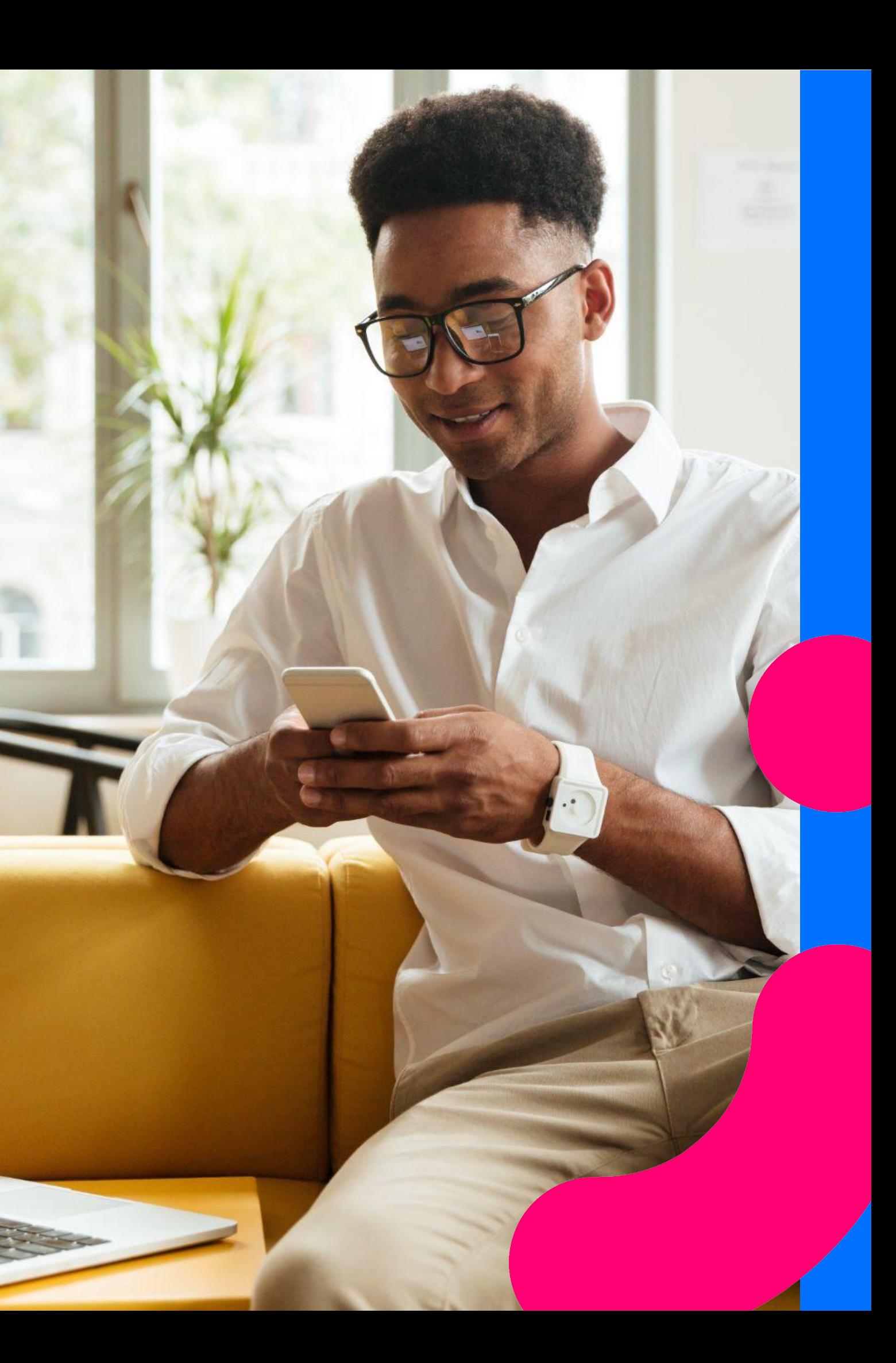

# **2. Recursos do APP - Interface Inicial**

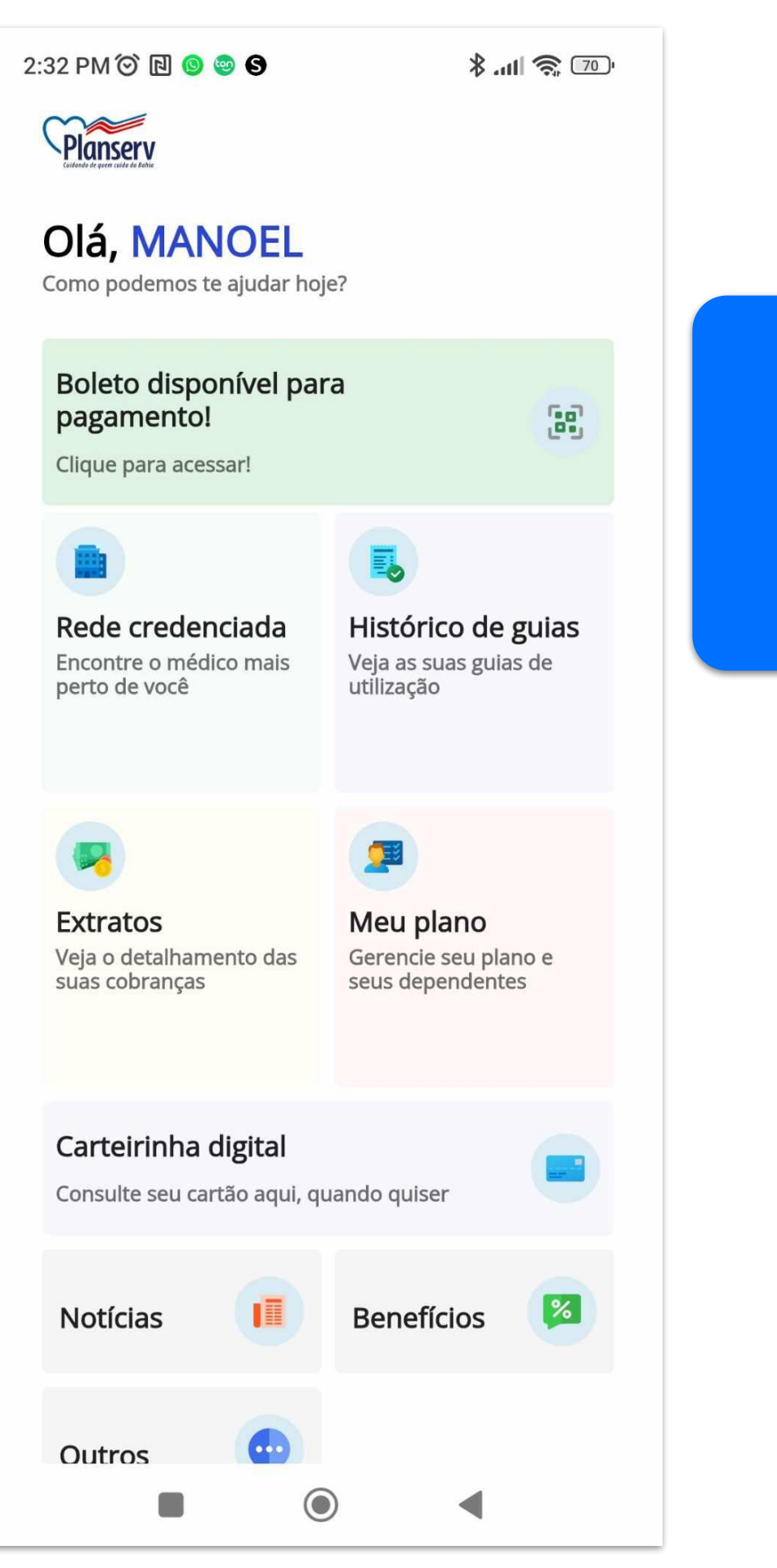

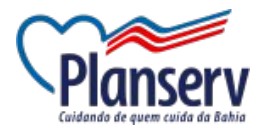

Ao logar no sistema, o beneficiário é é direcionado para o ambiente onde pode acessar os recursos de Extratos de Cobrança, Rede Credenciada, Histórico de Guias, Informações do Plano, Carteirinha Digital, Notícias, Benefícios e Outros.

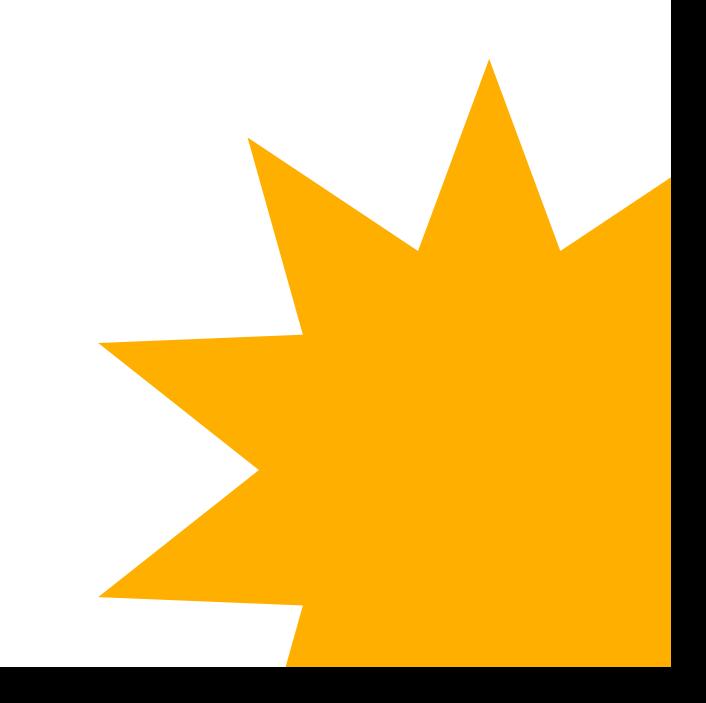

# **2. Recursos do APP - Boleto de Pagamento e Extrato de Utilização**

Boleto disponível para pagamento!

Clique para acessar!

 $\begin{bmatrix} 1 & 0 \\ 0 & 1 \end{bmatrix}$ 

**Ao clicar em "Boleto Disponível para pagamento" ou "Extratos" o beneficiário será direcionado para o ambiente onde poderá consultar suas informações de pagamento. A visualização dos boletos estão disponíveis apenas para os beneficiários que optarem por essa modalidade de pagamento.** 

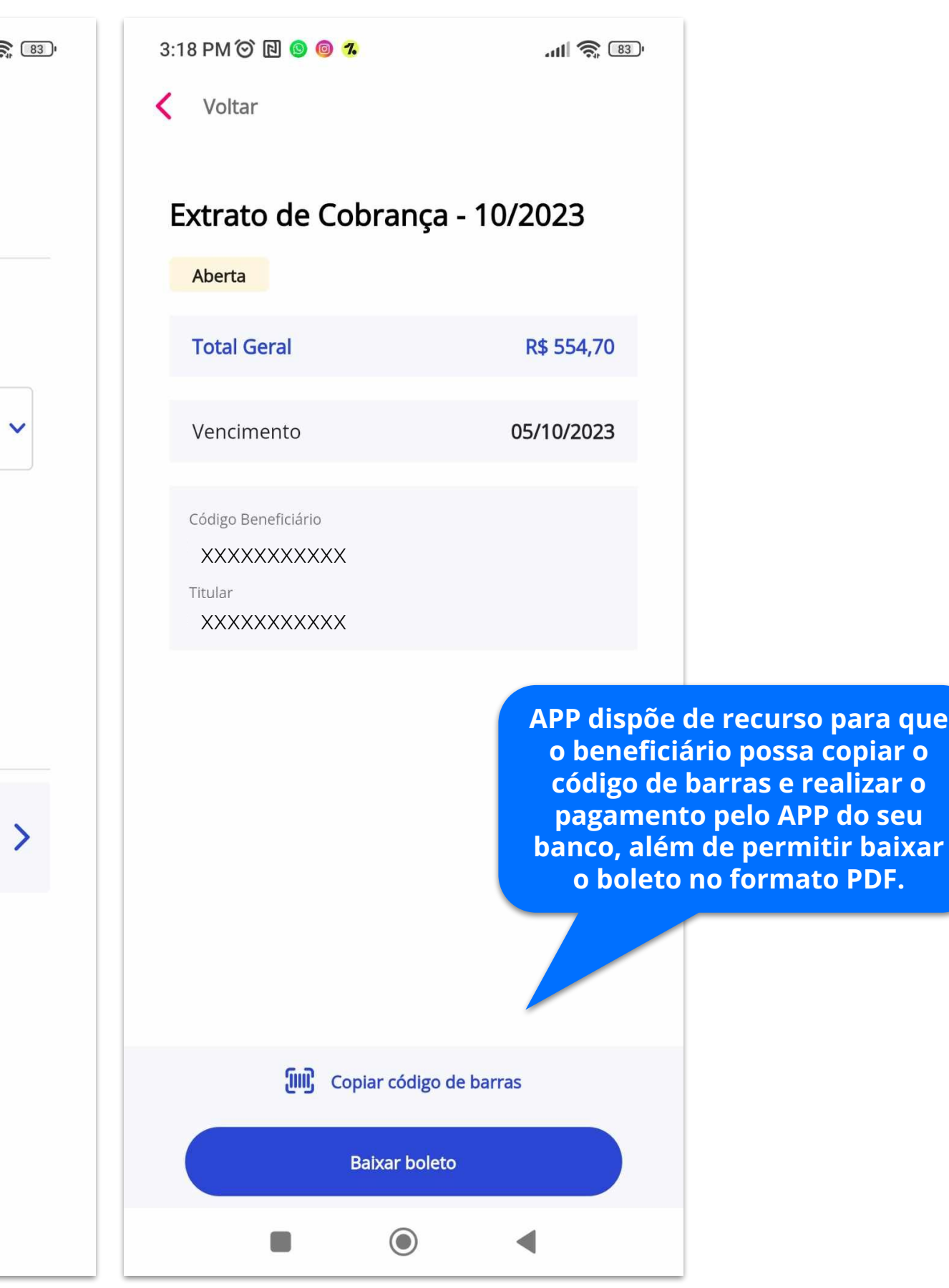

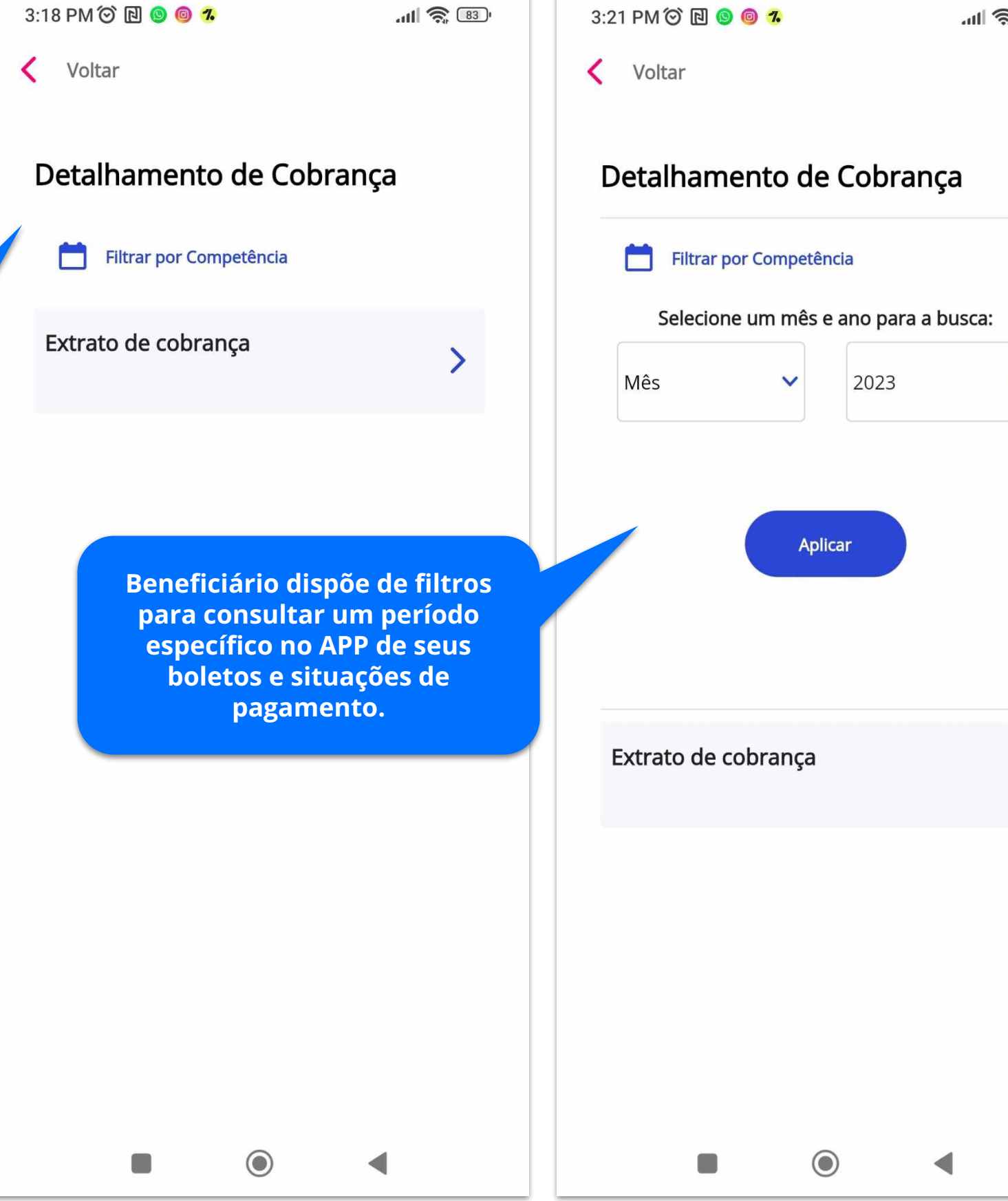

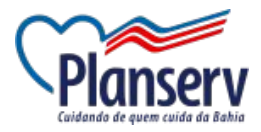

**recurso para que** 

# **2. Recursos do APP - Rede Credenciada**

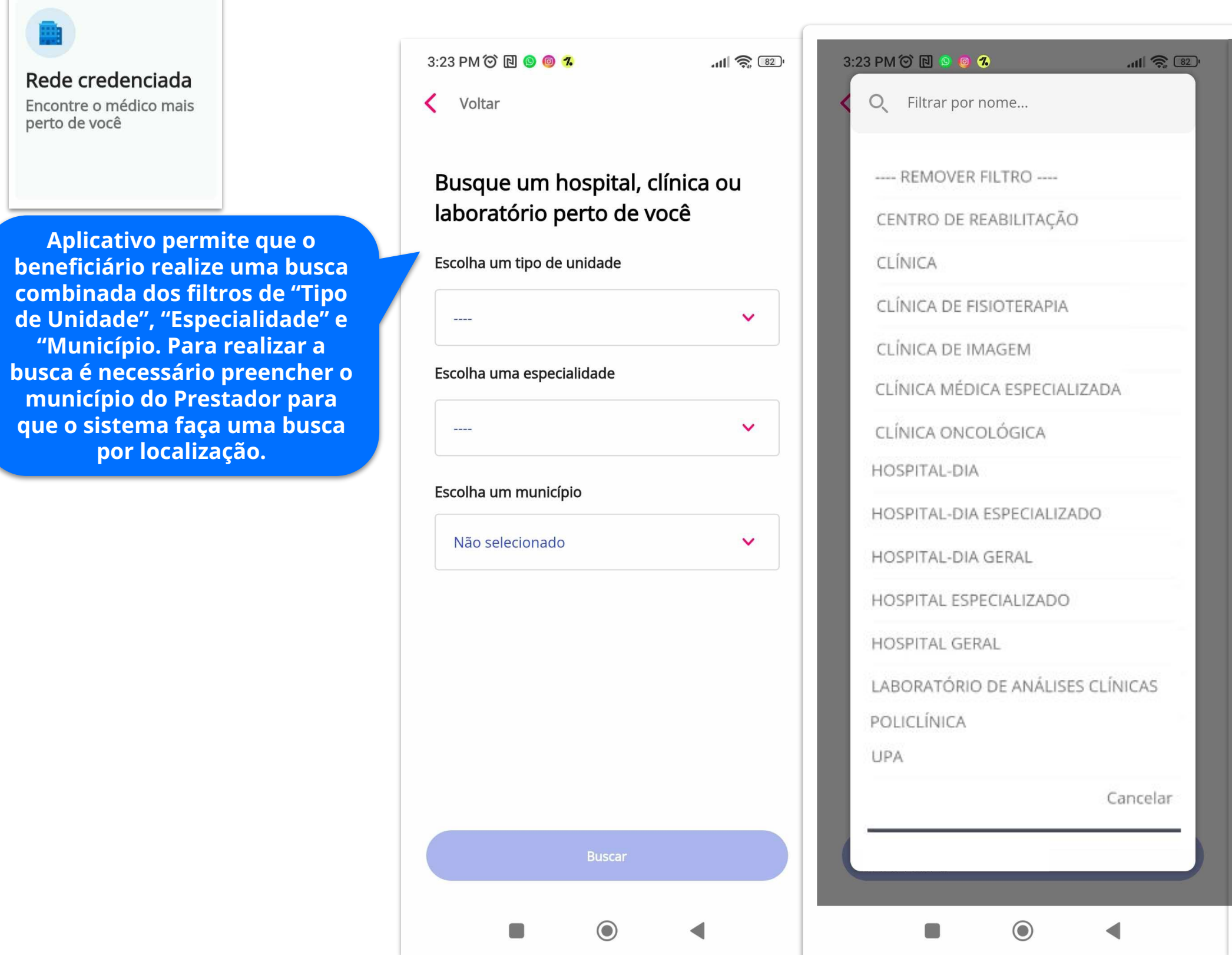

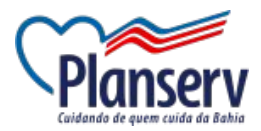

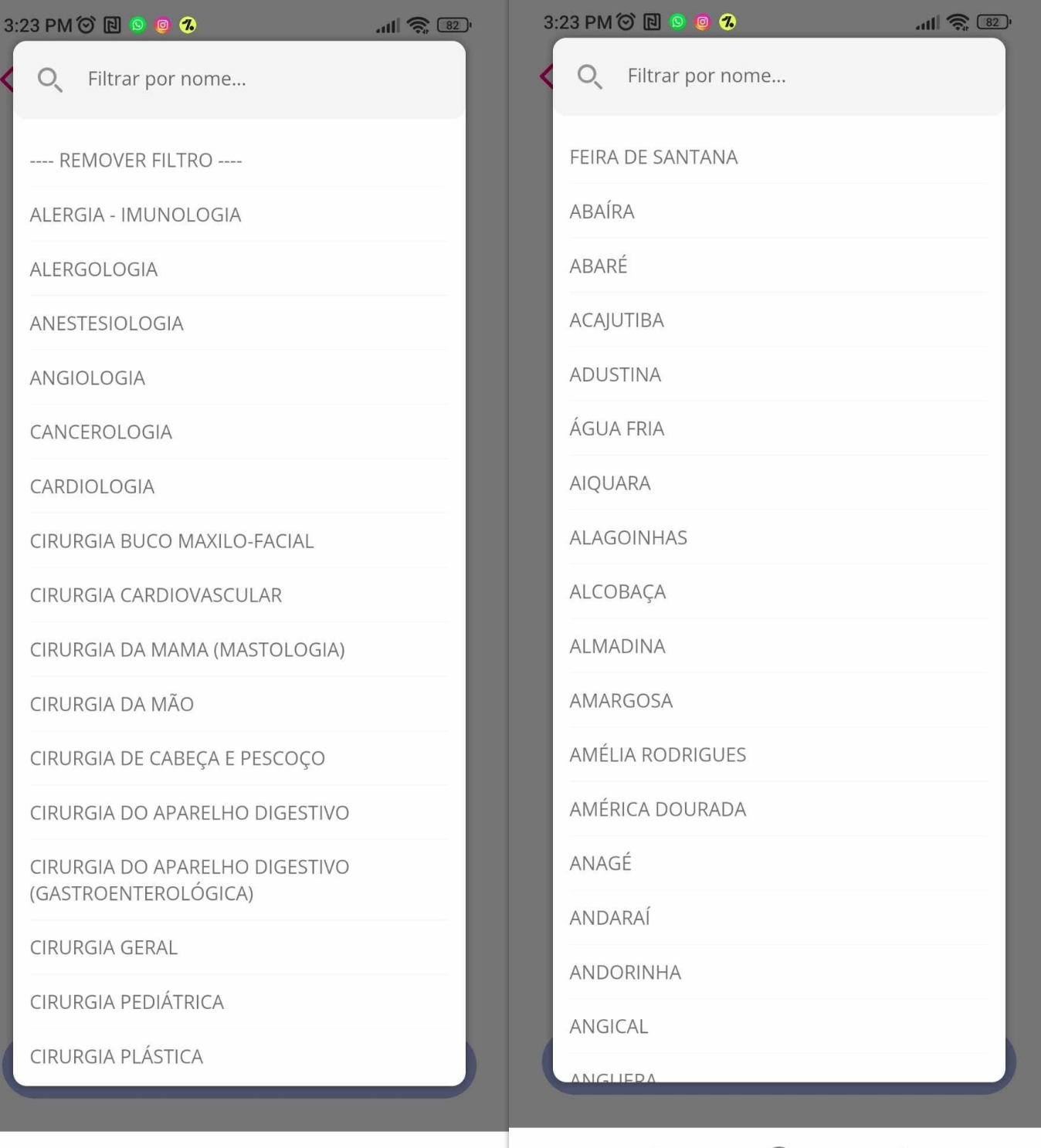

a a

 $\bullet$ 

 $\begin{array}{c} \begin{array}{c} \begin{array}{c} \end{array} \end{array} \end{array}$ 

# **2. Recursos do APP - Rede Credenciada**

E-mail saude@maida.healt

Telefone (xx) x xxxx-xxxx

#### Horários de Atendimento

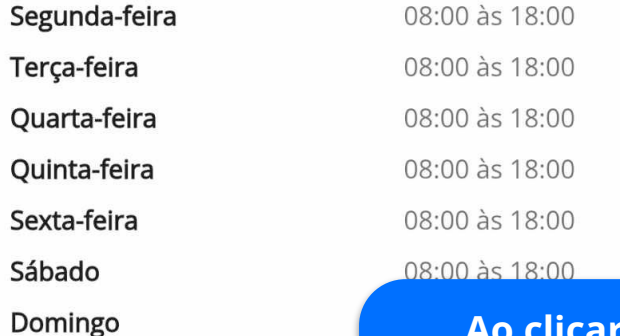

Razão Social Maida;health

#### **CNPJ**

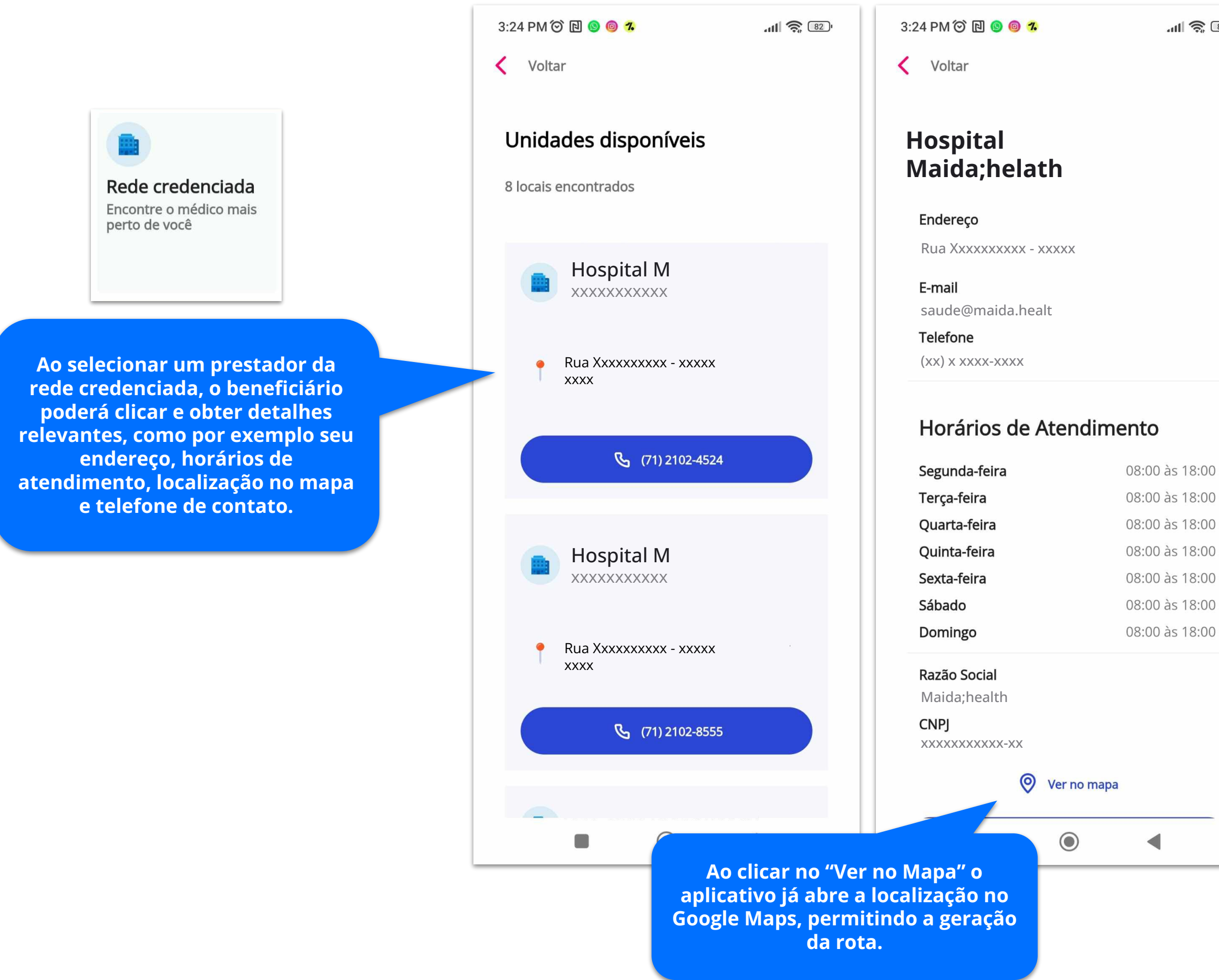

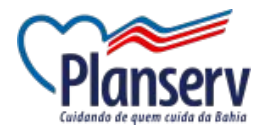

 $-11$   $\approx 12$ 

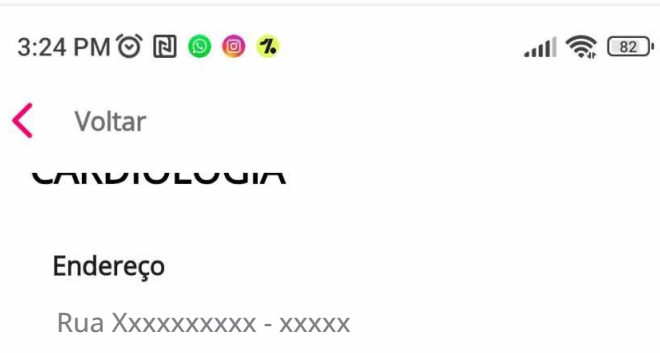

xxxxxxxxxxx-xx

 $\Box$ 

Ver no mapa

₹ (71) 2102-8555

 $\odot$ 

**Ao clicar no botão com o número do telefone o aplicativo já abre o discador do telefone com o número para que o beneficiário realize a ligação.** 

## 2. Recursos do APP - Histórico de Guias

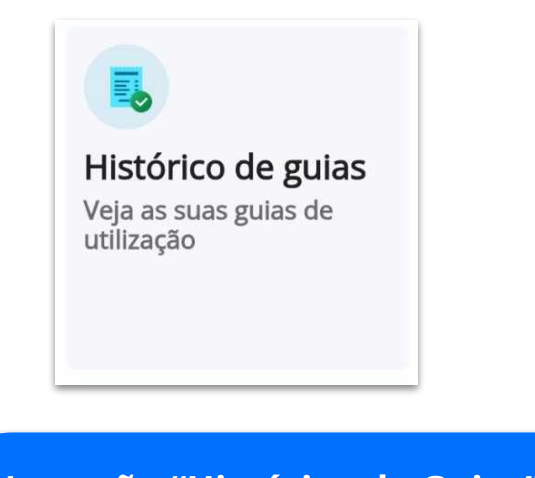

Na opção "Histórico de Guias" o beneficiário poderá acompanhar e visualizar todas as guias emitidas para ele no sistema. Além de poder acompanhar se a guia está autorizada, cancelada ou pendente de autorização, ao selecionar uma guia o beneficiário poderá consultar todos os detalhes da guia, quantidade solicitada, autorizada, valores, etc.

#### 3:37 PM © @ @ @

#### $\ln \mathbb{R}$

**く** Voltar

#### Histórico de Guias

Tenha acesso facilitado às guias do seu extrato de utilização e atendimentos.

#### Autorizada

Nº da guia: 4421029

Prestador: Hospital M XXXXXXXXXXX

Tipo de Atendimento: Outras Terapias

Especialidade: ORTOPEDIA/ TRAUMATOLOGIA

Data da realização: 20/09/2023

#### Autorizada

Nº da guia: 3085435

Prestador: Hospital M XXXXXXXXXX XXXXXXXXXXX

Tipo de Atendimento:

 $\begin{pmatrix} 1 & 1 \\ 1 & 1 \end{pmatrix}$ 

Especialidade: CLÍNICA GERAL

 $\odot$ 

3:37 PM © 2 9 9 9 **く** Voltar

#### Detalhes da guia SP/SADT -4421029

 $\odot$ Autorizada

Dados do prestador

Prestador **Hospital M** XXXXXXXXXX

CPF/CNPJ do prestador xxxxxxxxxxx-xx

Dados do prestador

Tipo de guia SP/SADT

Caráter do atendimento Eletivo

Tipo de atendimento Outras Terapias

Profissional executante Dr. Maida Health

Data da solicitação 20/09/2023

Itens vinculados à guia

Código - Procedimento

Œ

 $\odot$ 

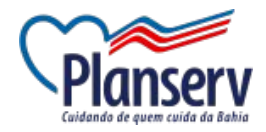

 $III \otimes 1$ 

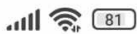

3:37 PM © @ @ **@** 

Voltar

Tipo de guia SP/SADT

Caráter do atendimento Eletivo

Tipo de atendimento Outras Terapias

Profissional executante Dr. Maida Health

Data da solicitação 20/09/2023

Itens vinculados à guia

Código - Procedimento

25060201 - Assist. Fisioterápica Ambul. Ósteo-Articular (Qualquer Quantidade De Articulações, Associada Ou Não A Alterações Sensitivo-Motora, Circulatória Ou Cinético-Funcional)

 $\odot$ 

 $\leq$ 

Quantidade solicitada  $10$ 

Quantidade autorizada 10

Quantidade executada  $\Omega$ 

 $\begin{bmatrix} 1 & 1 \\ 1 & 1 \end{bmatrix}$ 

Valor: R\$ 15,40

Jornada da guia

## **2. Recursos do APP - Dados do Plano**

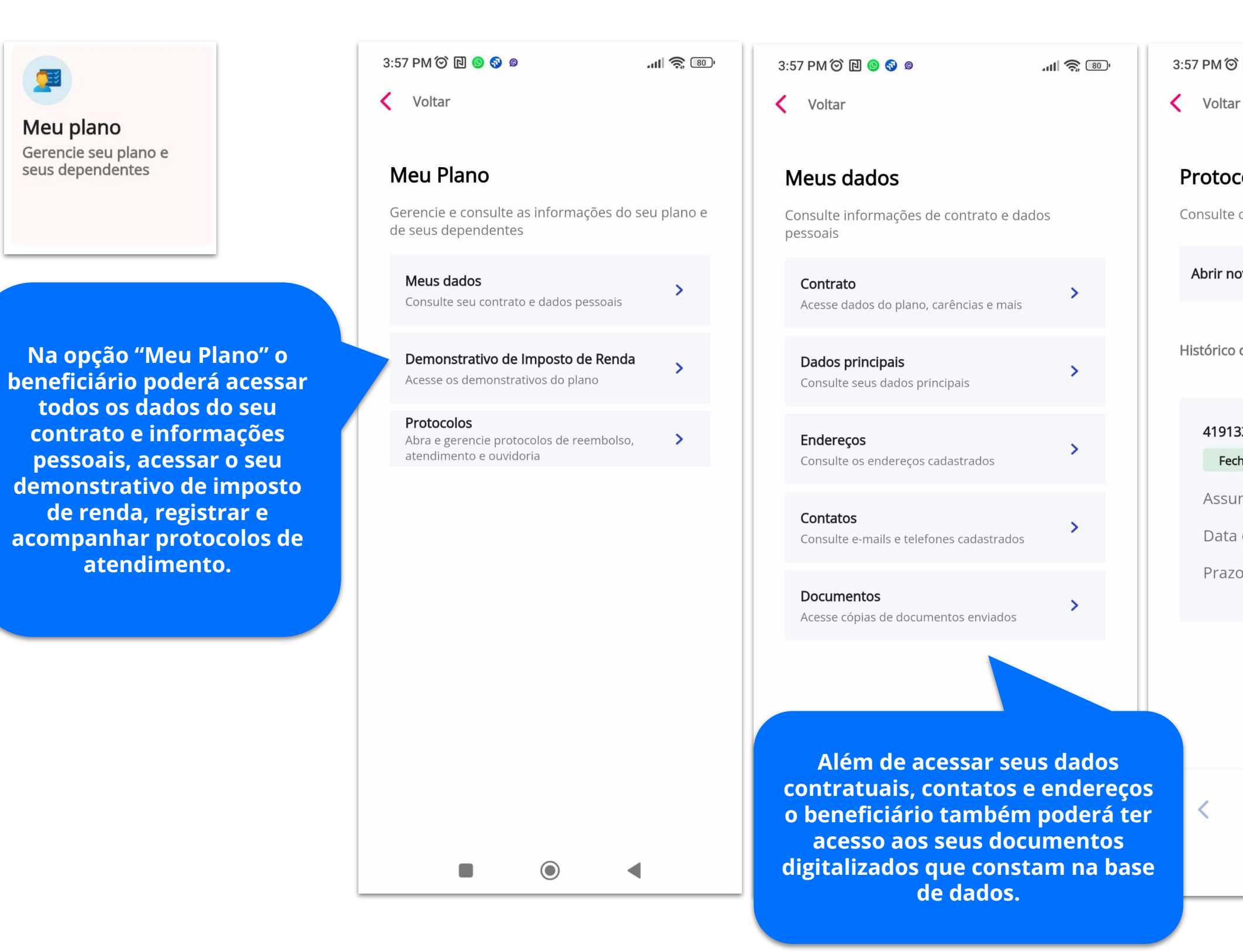

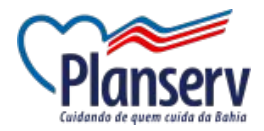

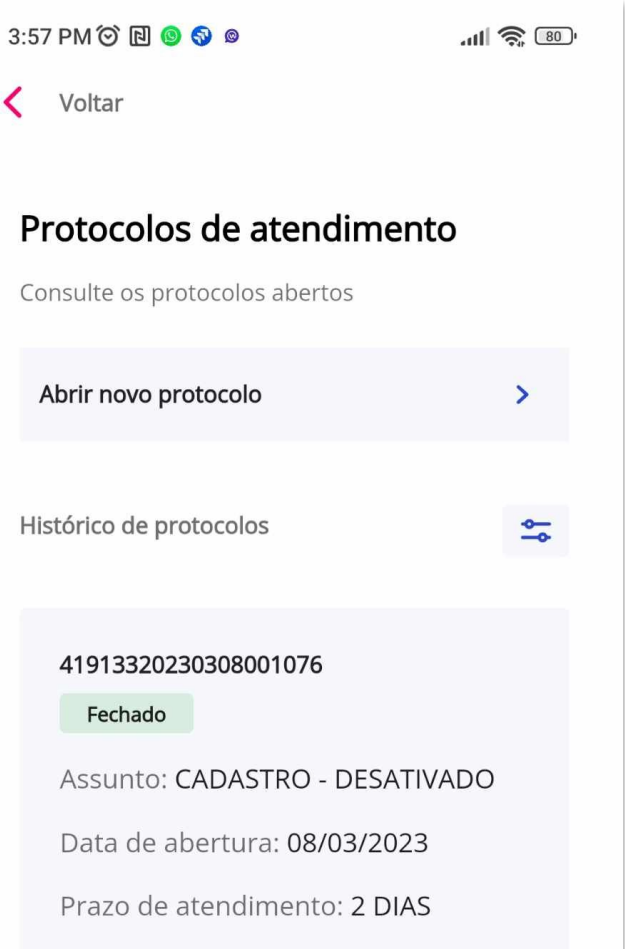

 $\begin{pmatrix} 1 \\ 1 \end{pmatrix}$ 

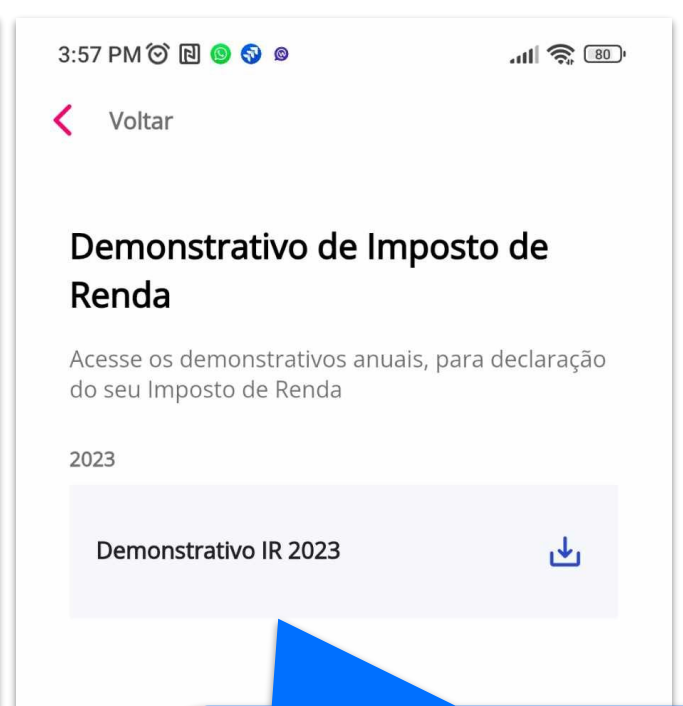

**Ambiente permite que o beneficiário abra novos protocolos e acompanhe suas solicitações no Plano de Saúde. Recurso dispõe de filtros pelo número, assunto, status ou data de abertura de um protocolo.** 

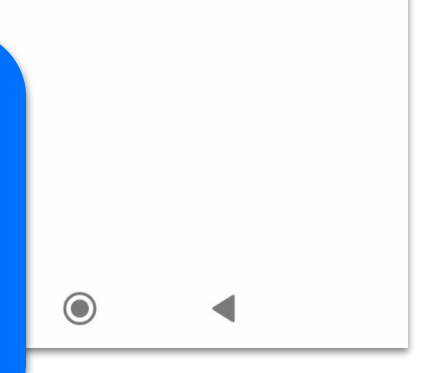

**Ao clicar no demonstrativo disponível o beneficiário deverá escolher onde deseja salvar o arquivo no formato PDF ou compartilhar através whatsapp ou e-mail.** 

# **2. Recursos do APP - Carteirinha Digital**

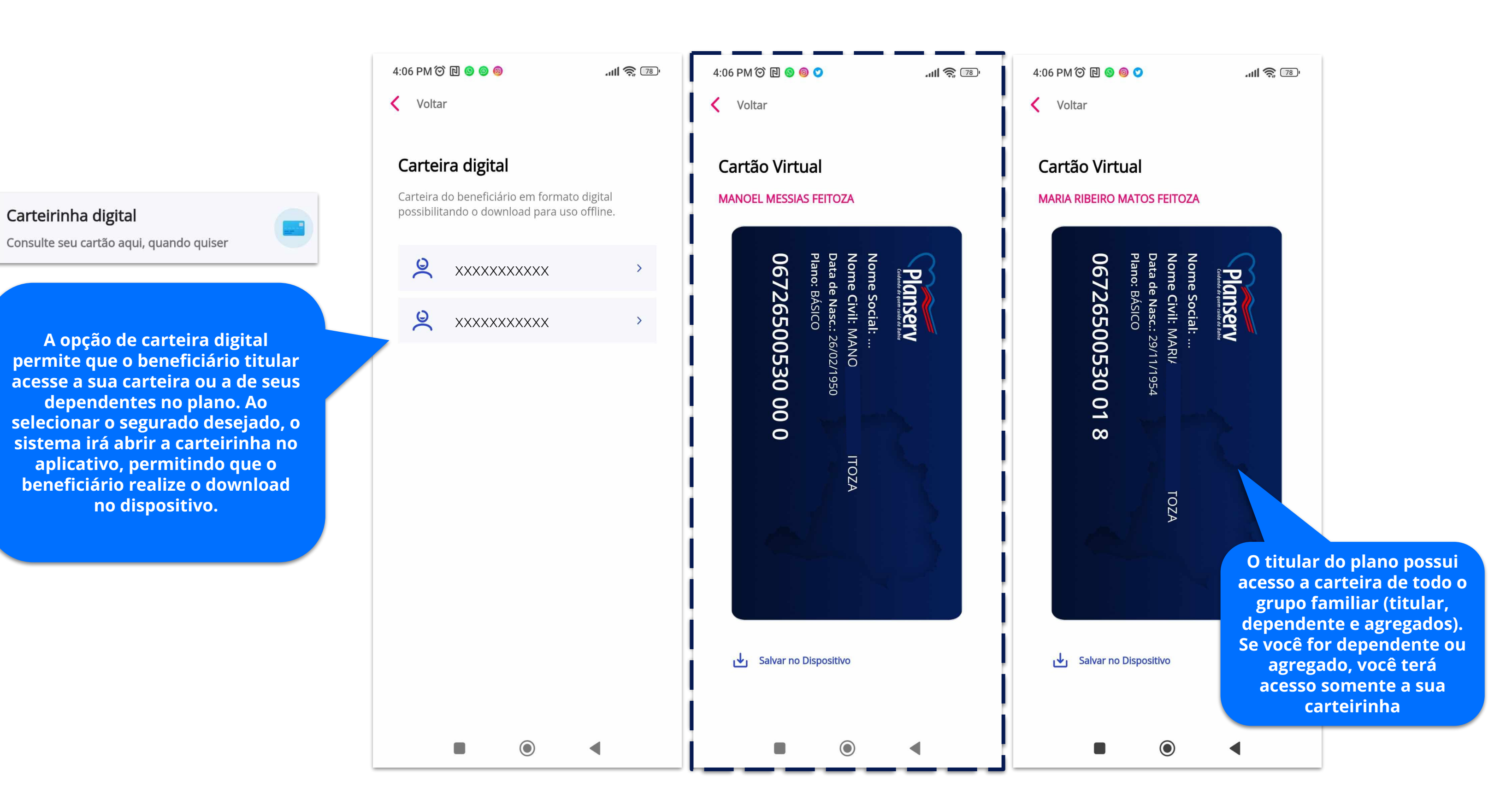

![](_page_19_Picture_2.jpeg)

# **2. Recursos do APP - Notícias e Benefícios**

![](_page_20_Picture_68.jpeg)

Hospital Aeroporto passa por reestrutu... A direção do Hospital Aeroporto publicou not...

 $\Box$ 

 $\odot$ 

 $\rightarrow$ 

**Notícias: Ambiente no sistema que contém as principais notícias do plano de saúde, compartilhados com os beneficiários do plano.** 

#### 4:11 PM © N O O O

 $\frac{1}{\sqrt{2}}$   $\frac{1}{\sqrt{2}}$ 

< Voltar

**A opção benefícios contém** 

![](_page_20_Picture_69.jpeg)

![](_page_20_Picture_11.jpeg)

**todos os cupons de descontos e benefícios oferecidos para os beneficiários do plano de saúde.**

![](_page_20_Picture_8.jpeg)

# **2. Recursos do APP - Ajuda e Ouvidoria**

K

O

 $\odot$ 

 $\leq$ 

**Na opção "Outros" o beneficiário pode acessar Ajuda e Ouvidoria, o segurado poderá ter acesso a central de relacionamento, com atendimento 24h, além de acesso ao sistema de ouvidoria no site da Ouvidoria Geral do Estado da Bahia.** 

![](_page_21_Picture_53.jpeg)

![](_page_21_Picture_3.jpeg)

![](_page_21_Picture_54.jpeg)

![](_page_21_Picture_5.jpeg)

# **2. Recursos do APP - Simulador de Contribuição**

**A simulação de contribuição permite que o servidor realize simulações para verificar qual será o valor de contribuição caso deseje aderir a um plano de saúde do Planserv. O beneficiário poderá utilizar o simulador de contribuição sem a necessidade de login no Aplicativo, mas se estiver logado poderá realizar a simulação através da opção "Outros" > "Simulador de Contribuição".** 

![](_page_22_Picture_2.jpeg)

#### Iniciar sessão

Escolha uma das opções abaixo para entrar na sua conta, com as mesmas credenciais do Portal:

![](_page_22_Picture_5.jpeg)

4:11 PM © @ @ @  $|| \widehat{\mathbb{R}} \widehat{\mathbb{Z}}$ 4:11 PM © N O O  $\langle$  Voltar  $\langle$  Voltar a partir de 60 Simulador de contribuição Preencha o formulário e simule sua contribuição no plano, caso sua inclusão tenha parcela de risco O preenchimento o Esta ferramenta re (mais de 5 anos no exercício do cargo ou da remuneração bruta concessão da aposentadoria ou pensão), basta parcelas a título de adicionar o valor especificado por cada faixa etária, gratificação natalina na contribuição simulada, conforme planilha abaixo. Para maiores informações clique aqui. Remuneração Embora a adesão ao Planserv seja facultativa, três em cada quatro servidores pagam parte do plano, formando com seus familiares, um grupo de cerca de 500 mil pessoas atendidas. Remuneração TABELA DE CONTRIBUIÇÃO PARA BENEFICIÁRIOS DE QUE TRATA O § 1º DO ART. 10-A DA LEI Nº 9.528, DE 22 DE Dependentes mer JUNHO DE 2005 (Filhos, menores sob gu - Quantidade d Faixa etária Parcela mensal  $\overline{\phantom{0}}$  0 Até 24 anos R\$ 89,74 Possui cônjuge  $O$  Sim de 25 a 29 anos R\$ 144,69 Agregados entre (Netos) de 30 a 39 anos R\$ 183,24 - Quantidade o Calcular O  $\odot$  $\Box$ 

![](_page_22_Picture_7.jpeg)

![](_page_22_Picture_168.jpeg)

# maido:<br>health

![](_page_23_Picture_1.jpeg)